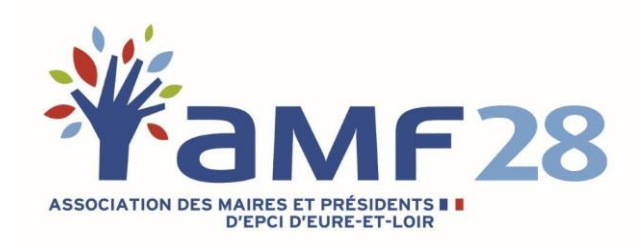

# Mon Compte Formation

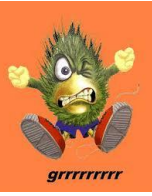

# Comment accéder à Mon CompteÉlu?

- 1. Connexion
- 2. Trouver une formation
- 3. S'inscrire

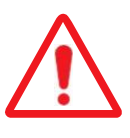

**La plateforme Mon Compte Formation ne concerne que le financement par le DIF**

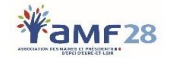

## **Se connecter à la plateforme Mon Compte Formation**

Rendez-vous sur ce lien :

<https://www.moncompteformation.gouv.fr/espace-public/se-connecter-avec-ses-identifiants-des-impots-sur-mon-compte-formation>

### *Hypothèse 1*

Vous avez déjà ouvert votre compte au titre de votre activité professionnelle, vos droits en tant qu'élu doivent alors y figurer. Dans ce cas, 2 possibilités s'offrent à vous :

#### **1. Vous avez un compte France Connect**

Se connecter grâce à France Connect est la solution la plus simple et la plus rapide. Cette identification par France Connect sera obligatoire pour créer un dossier de formation.

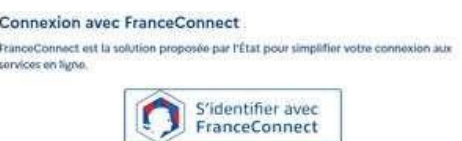

**2. Vous n'avez pas de compte France Connect mais un Compte Formation**

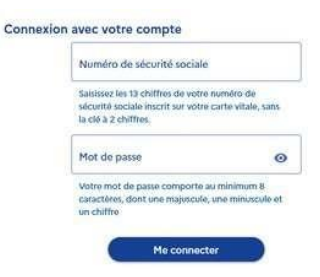

### *Hypothèse 2*

Vous n'avez pas encore ouvert de compte sur Mon Compte Formation, il vous faut le faire. Suivez les étapes suivantes :

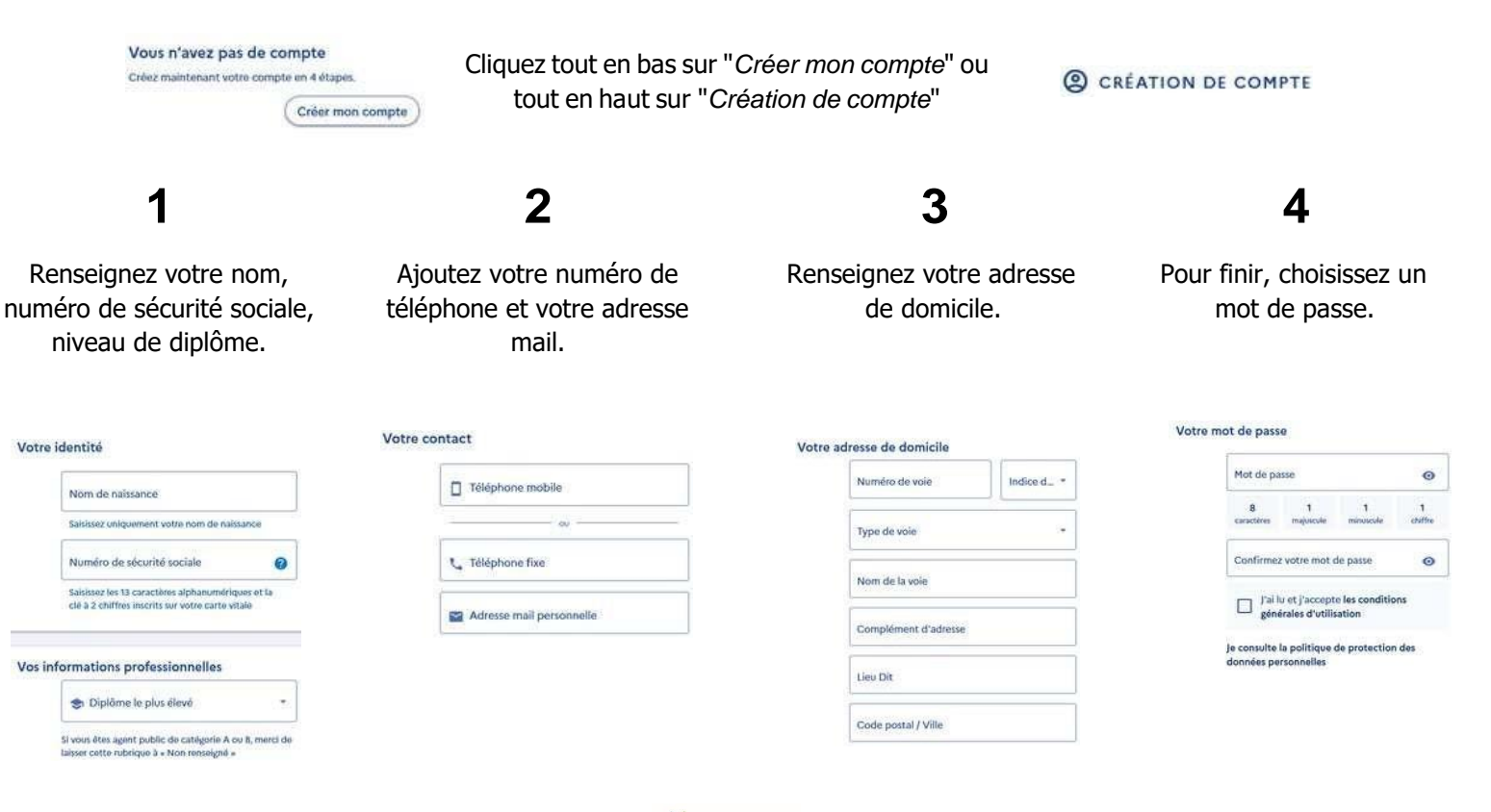

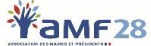

## **Se connecter à la plateforme Mon Compte Formation**

Lorsque vous serez connecté à votre espace, vous devriez voir afficher une page recensant vos droits :

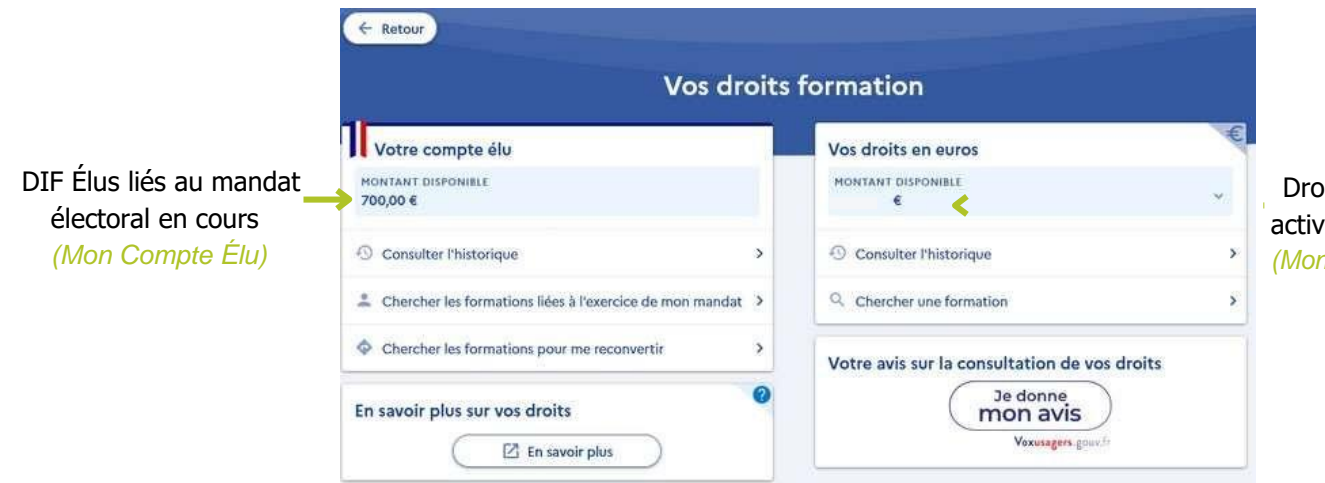

Droits CPF liés à votre activité professionnelle *(Mon Compte Formation)*

Ainsi, le compte élu apparaît à gauche (identifié grâce à la cocarde tricolore) et le compte lié à l'activité professionnelleà droite.

Si le compte élu n'apparaît pas, cela signifie qu'il y a un problème. Il est alors nécessaire de contacter la Caisse des dépôts et consignations :

**[dfp\\_mcf\\_gestion-des-droits-et-formations@caissedesdepots.fr](mailto:dfp_mcf_gestion-des-droits-et-formations@caissedesdepots.fr)**

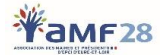

## **Trouver une formation sur Mon Compte Formation**

Pour afficher la formation souhaitée sur votre Compte Élu, il faut **impérativement être connecté au préalable.**

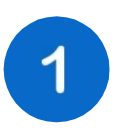

Connectez-vous à la plateforme Mon Compte Élu *(voir page 2).*

2

Pour rechercher une formation en lien avec l'exercice du mandat, cliquer sur « Chercher les formations liées à l'exercice de mon mandat », puis renseigner les champs « Formation, métier, etc. », et « Localisation »

#### **Exemple de page :**

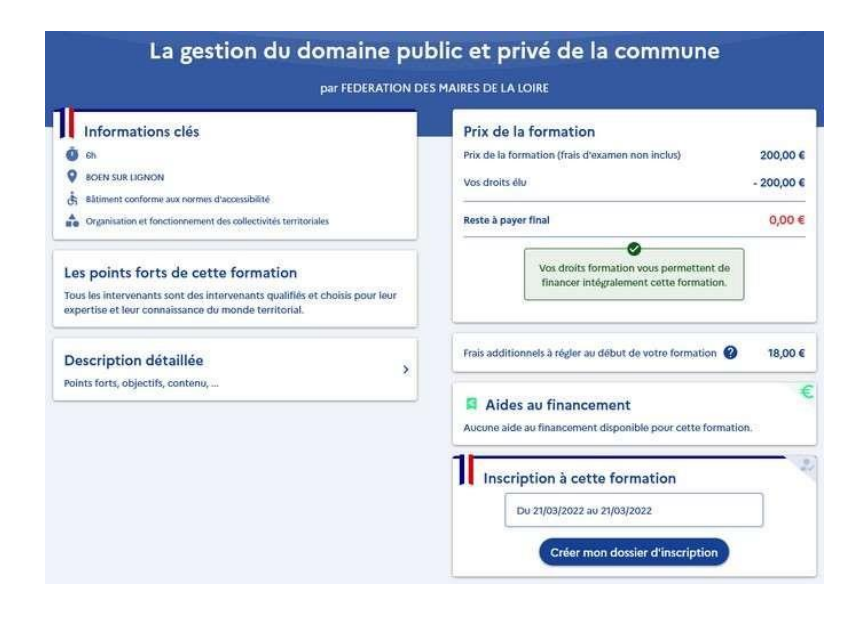

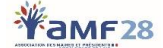

## **S'inscrire à la formation**

La demande d'inscription doit être faite **au moins 11 jours avant la formation.**

Pour vous inscrire à la formation, cliquez sur "**Créer mon dossier d'inscription**"

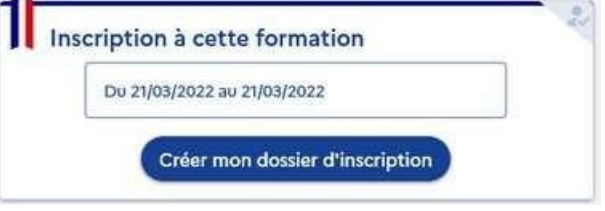

Pour procéder à la demande d'inscription, il faut vous connecter à nouveau. Les étapes seront différentes si vous vous connectez **avec ou sans France Connect.**

**1. Vous avez un compte France Connect**

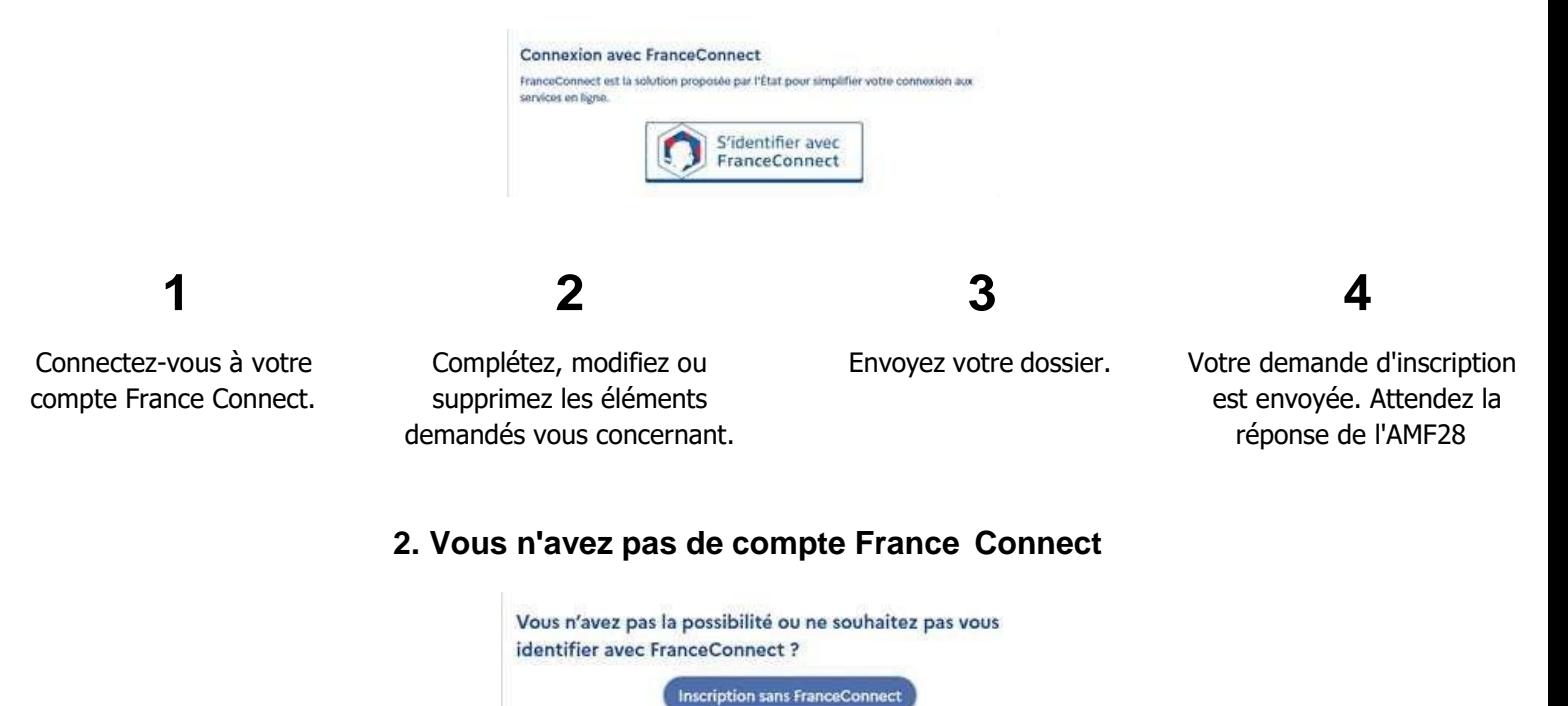

L'inscription à une formation nécessite la vérification préalable de votre identité. Pour permettre votre authentification et assurer une connexion sécurisée :

- Assurez-vous d'être inscrit sur le site Mon Compte Formation (sans utiliser FranceConnect)
- Transmettez à l'adresse suivante : **dfp\_mcf\_gestion-des-droits-et[formations@caissedesdepots.fr](mailto:formations@caissedesdepots.fr)**, une copie, scan, ou photo du recto et du verso de votre carte nationale d'identité ou de votre passeport, mentionnant les informations suivantes : nom de naissance, nom usuel ou marital, prénom(s), date et lieu de naissance, nationalité.

Vous recevrez un mail vous indiquant que vous pouvez poursuivre votre inscription à la formation. Dès lors, connectez-vous à votre espace personnel sur Mon Compte Formation à l'aide de votre numéro de sécurité sociale et votre mot de passe habituel et poursuivez votre inscription.

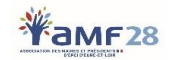